# **APLICACIÓN DEL INSTITUTO**

Esta aplicación nos permite hacer una sencilla aplicación de consulta de nuestro centro educativo haciendo uso de ActivityStarter, de modo que podremos consultar la web, localizar el centro educativo e incluso mandar un correo electrónico.

# ¿QUÉ VAS A APRENDER EN ESTE EJERCICIO?

- Elementos de la paleta Conectividad:
	- o ActivityStarter:
		- Apertura del programa de correo electrónico.
		- Apertura de Google Maps.
- Repaso de otros componentes:
	- o Paleta Interfaz de usuario.
	- o Paleta Disposición.

### ¿CUÁL ES NUESTRO OBJETIVO?

Aprender a pasar datos entre pantallas mediante el valor inicial.

Ejecutar el ActivityStarter para la ejecución de diferentes programas en nuestro teléfono móvil: correo electrónico, Google Maps, etc.

Diseñar una aplicación que permita al usuario consultar datos del centro educativo.

# DISEÑO DE LA APLICACIÓN

Crea un nuevo proyecto llamado "Instituto".

Diseña tres pantallas como las que se muestran a continuación distribuyendo los componentes de manera correcta utilizando la alineación vertical y horizontal. No olvides incluir los elementos "No visibles" que se visualizan en la parte inferior.

Renombra los elementos de la aplicación para que tengan un nombre fácil de reconocer.

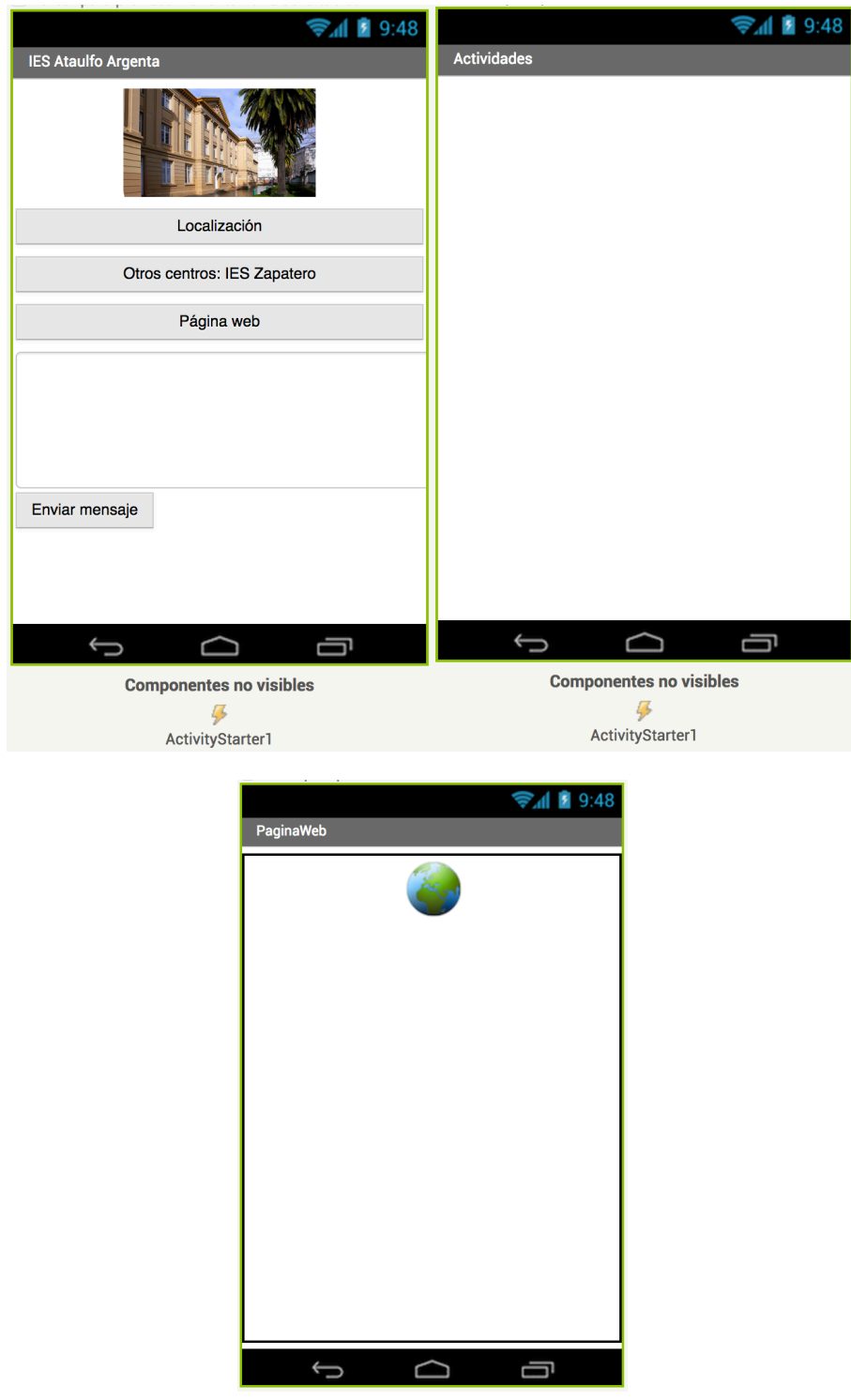

#### PROGRAMACIÓN DE LOS ELEMENTOS: SCREEN1

### BOTONES A LA PANTALLA ACTIVIDADES

Hay dos botones que permiten ir a la pantalla de Actividades. Ambos envían un Valor inicial, que servirá para conocer desde cuál de los dos botones se ha llegado a esta pantalla.

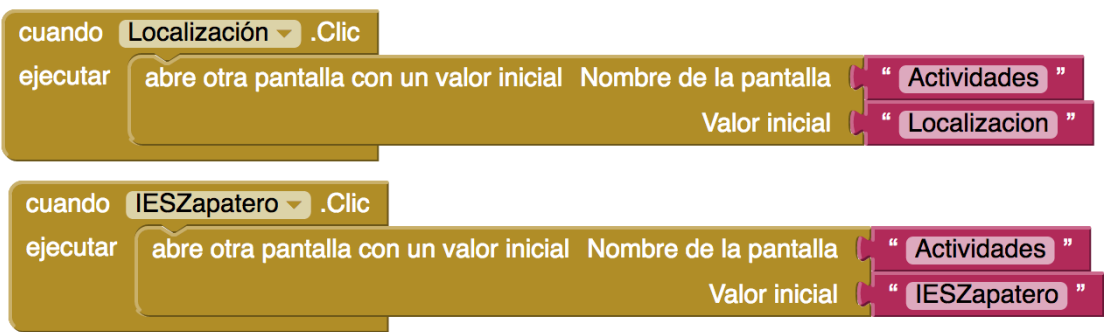

### BOTÓN DE PÁGINA WEB

Abrirá otra pantalla sin valor inicial que contendrá un visor web.

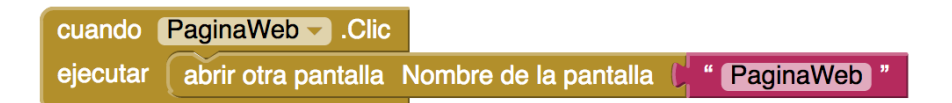

#### BOTÓN DE ENVIAR MENSAJE

Captura el texto introducido en el cuadro de texto y abre el mensaje de correo electrónico con unos valores iniciales. Para ello, en la UriDelDato hay que escribir lo siguiente:

mailto:<correo\_electronico>?subject=<asunto>&body=<cuerpo>

Podemos sustituir la información entre los elementos  $\langle y \rangle$ .

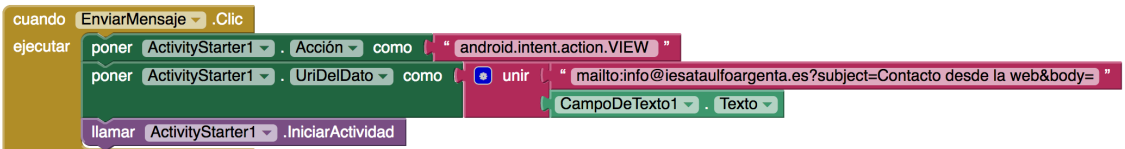

## PROGRAMACIÓN DE LOS ELEMENTOS: PAGINA WEB

A través de las propiedades del visor web introducimos los valores:

- Alto y ancho: automático / ajustar a contenedor.
- UrlInicial: la web de nuestro instituto.

En la parte de bloques, únicamente introduciremos un bloque, que nos permitirá volver a la página inicial en caso de pulsar el botón Atrás.

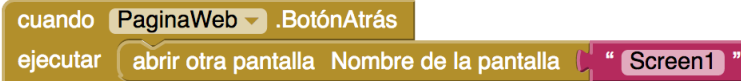

#### PROGRAMACIÓN DE LOS ELEMENTOS: ACTIVIDADES

Dado que vamos a abrir dos mapas, pero compartimos la mayoría de los elementos del ActivityStarter, cargaremos los datos Acción, Clase y Paquete en las propiedades del Activity Starter:

- Acción: android.intent.action.VIEW
- Clase: com.google.android.maps.MapsActivity
- Paquete: com.google.android.apps.maps

En la parte de bloques, comprobaremos el valor inicial que ha sido pasado desde la pantalla Screen1, y en función de cuál sea, escribimos la UriDelDato con las direcciones de cada localziación.

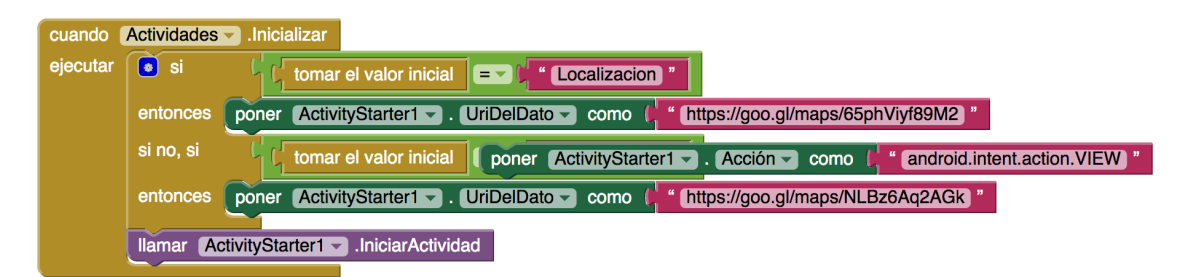

Para ello accedemos a Google Maps, buscamos los lugares, pulsamos sobre el botón Compartir y almacenamos la URL que nos devuelve.

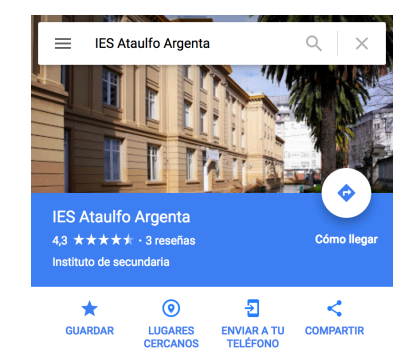

Además introduciremos un bloque, que nos permitirá volver a la página inicial en caso de pulsar el botón Atrás.

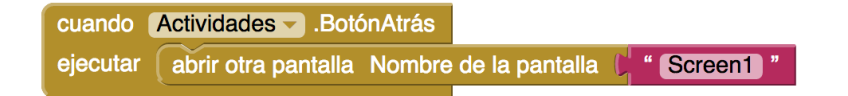